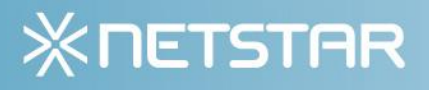

# **Installation Manual**

# **Installation Manual StarCommunity 3 (including Add-ons)**

Netstar - StarCommunity 3 - Installation Manual – Version 1.2. Copyright 2008 Netstar AB. Netstar AB Box 3415 103 68 Stockholm, Sweden Phone: +46 (0) 8 5000 98 70 Fax: +46 (0) 8 5000 98 71 products@netstar.se www.netstar.se

# **Table of Content**

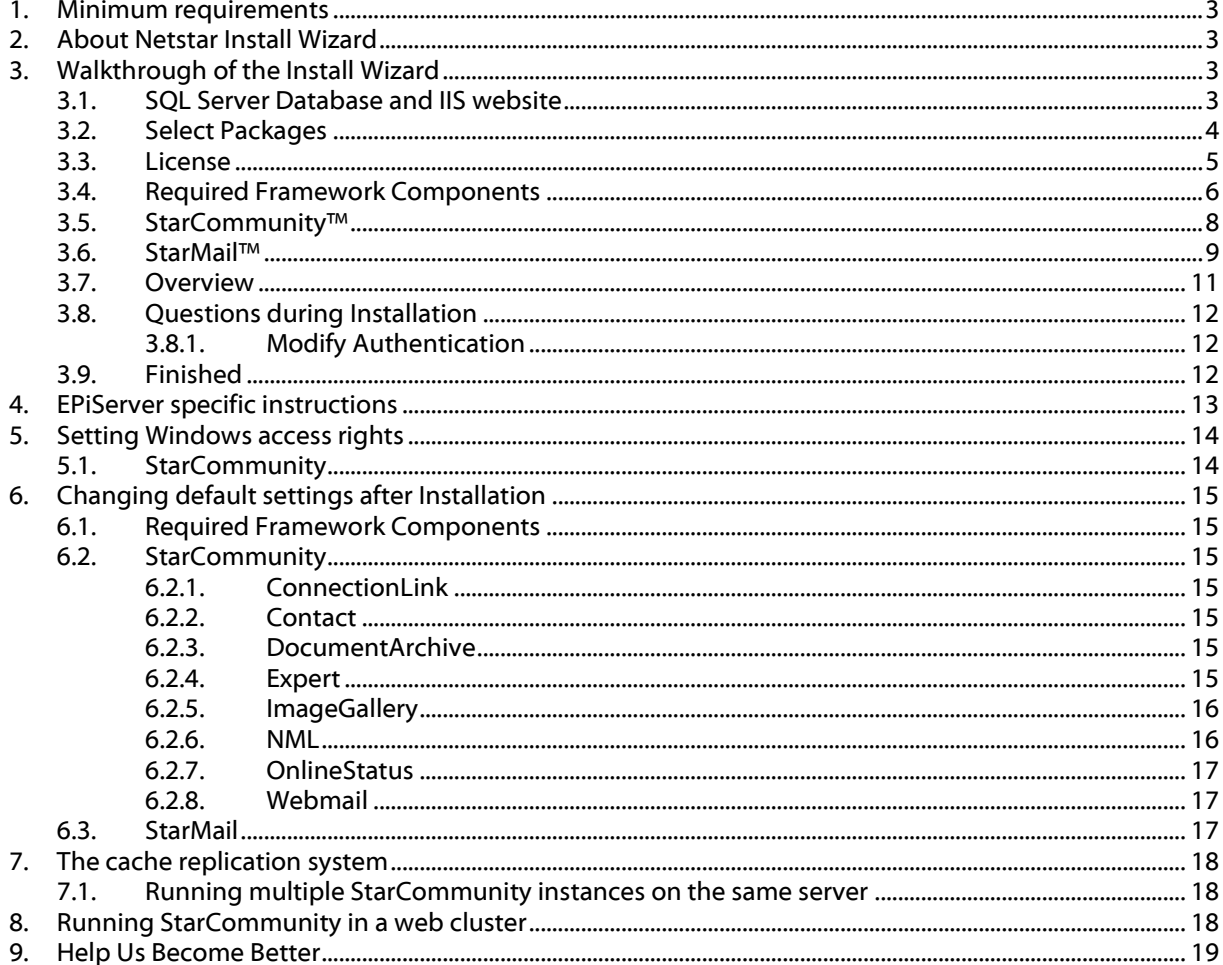

# <span id="page-2-0"></span>1. Minimum requirements

The minimum requirement of the server running StarCommunity, Docstar and Starmail Editor is a Windows 2003 Server running IIS 6.0 with .NET Framework 2.0 and SQL Server 2005 Standard Edition. Depending on the expected load of the site it may be advisable to separate the web server from the SQL Server and even have more than one web frontend.

# <span id="page-2-1"></span>2. About Netstar Install Wizard

Netstar Install Wizard is the installation program used for all Netstar Products. Releases may consist of Setups with one or more packages bundled into an installer.

All products are released individually with the required framework components bundled into the installer. Also one installer with all products bundled will be available. This document will cover the installer with all products in the bundle but will also be applicable in the case of individual product installations.

# <span id="page-2-2"></span>3. Walkthrough of the Install Wizard

### <span id="page-2-3"></span>3.1. SQL Server Database and IIS website

Most products shipped with the installer require an SQL Server Database to put Tables and Stored Procedures in. All products require an installation path which usually is the root of an IIS Web Site.

In this step of the installer you get to choose a database and IIS Web Site to install to. Fill in the correct values by reading the explaining tables below and then click "Next".

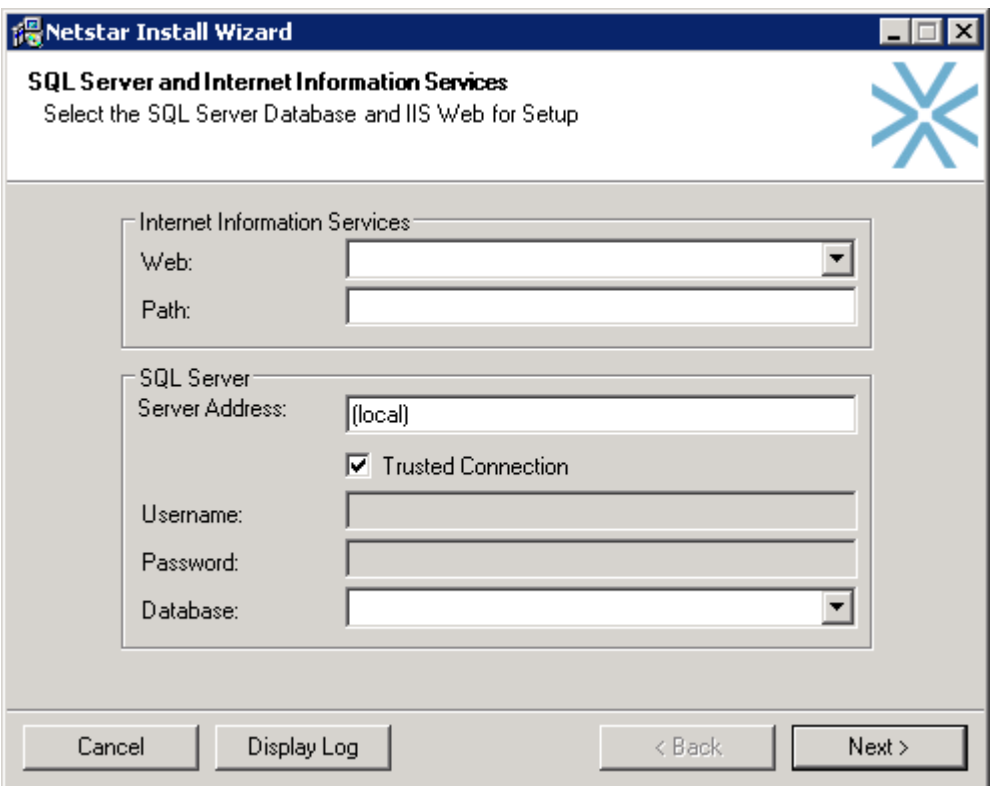

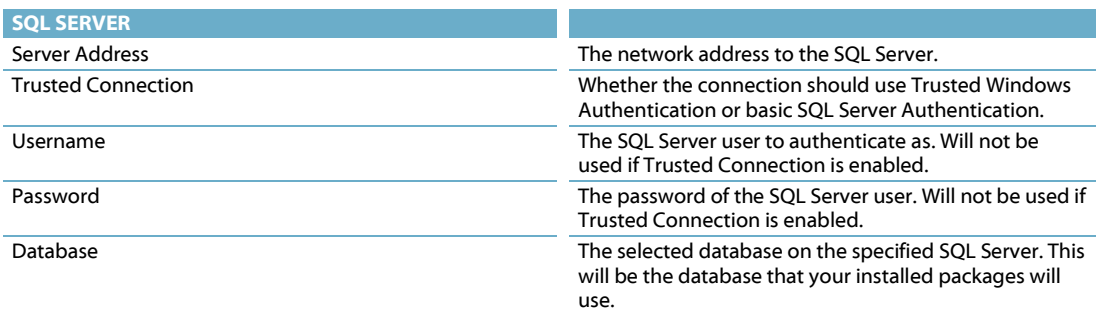

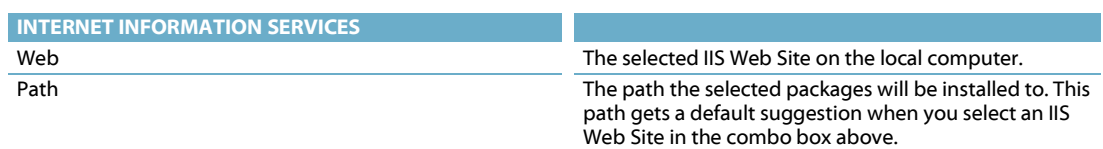

## <span id="page-3-0"></span>3.2. Select Packages

In this step you are presented with a screen that asks you which packages you wish to install. A package is a product or other bundled software available for installation. In this walkthrough we will cover the packages "Required Framework Components" and "StarCommunity™". Select the packages you wish to install and click "Next".

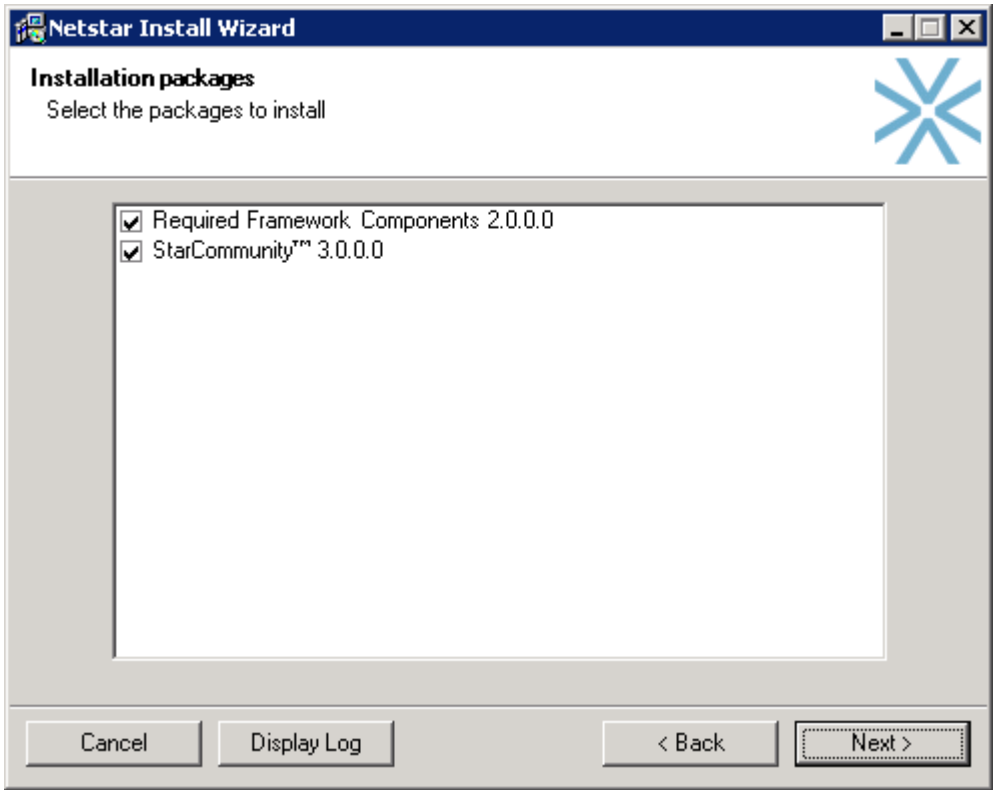

### <span id="page-4-0"></span>3.3. License

A license file is required for the installation to proceed. The license file can be obtained from Netstar. The license file will be validated and allow you to continue after you have browsed for it.

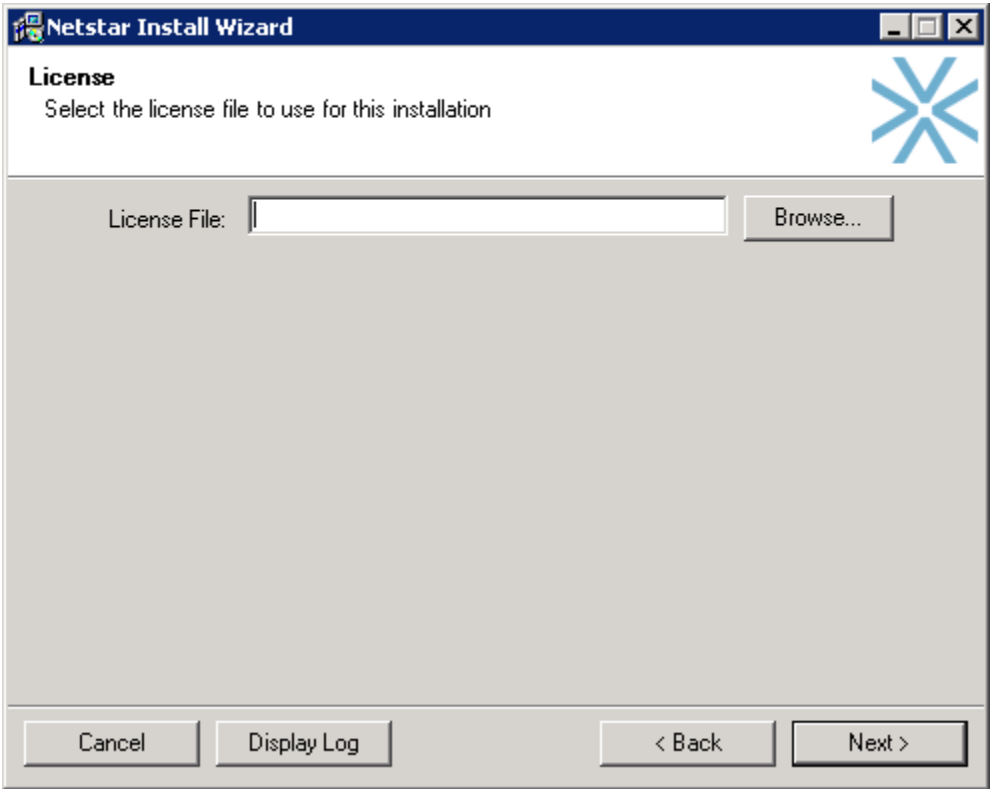

### <span id="page-5-0"></span>3.4. Required Framework Components

This is the main framework used by all products. If you are making a clean install it is required that you install this package and let it create its tables and stored procedures.

If you have already installed this package on another web server in the same cluster you should uncheck "Create Tables and Stored Procedures" since this only should to be done once.

If you are installing a package onto an already set up environment with the required framework components you should not select this package for installation.

Fill in the correct values by reading the explaining tables below and then click "Next".

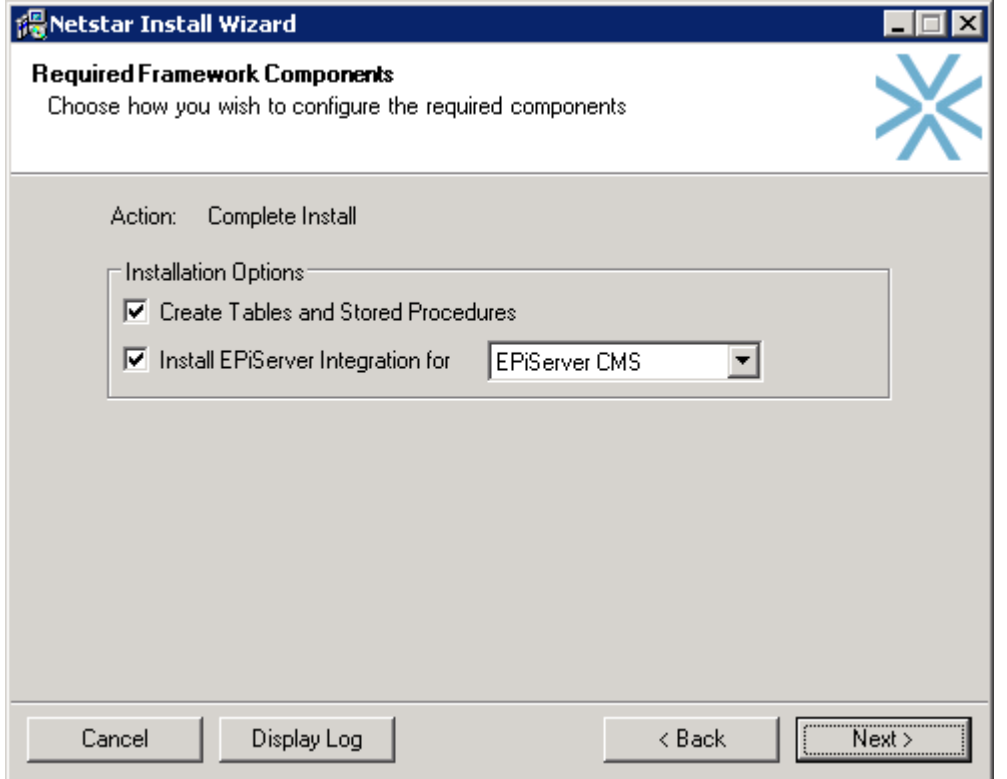

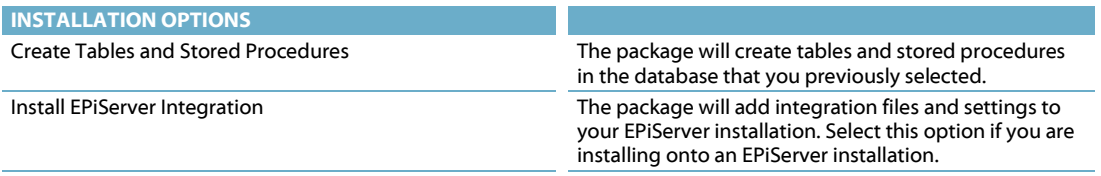

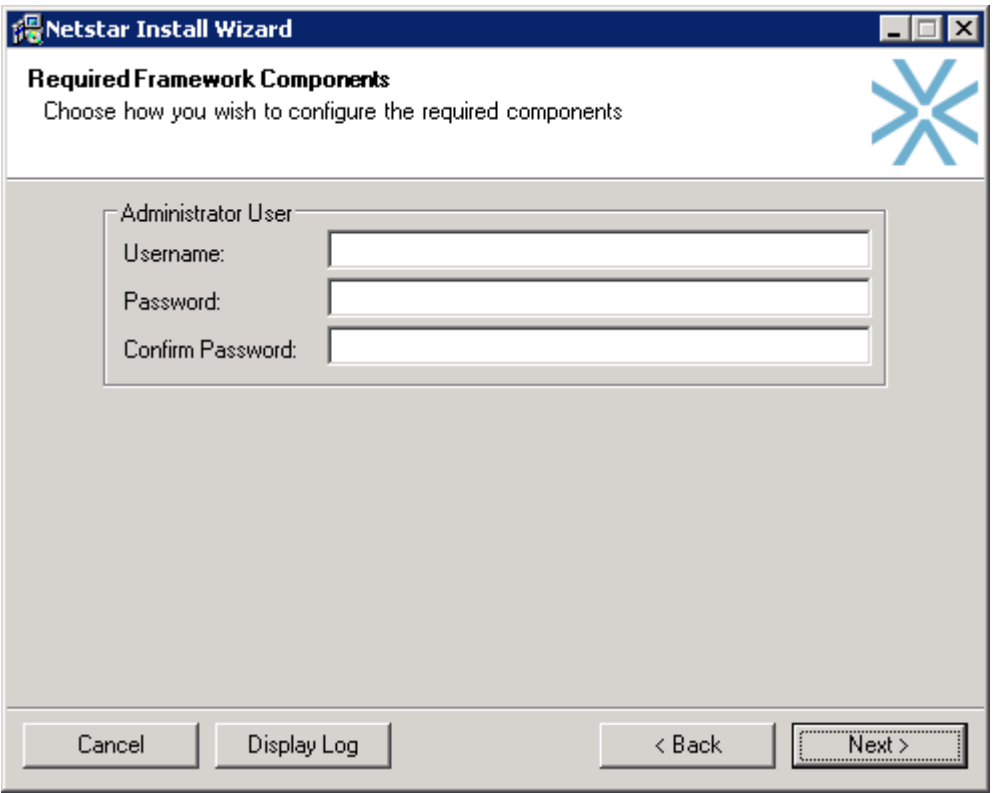

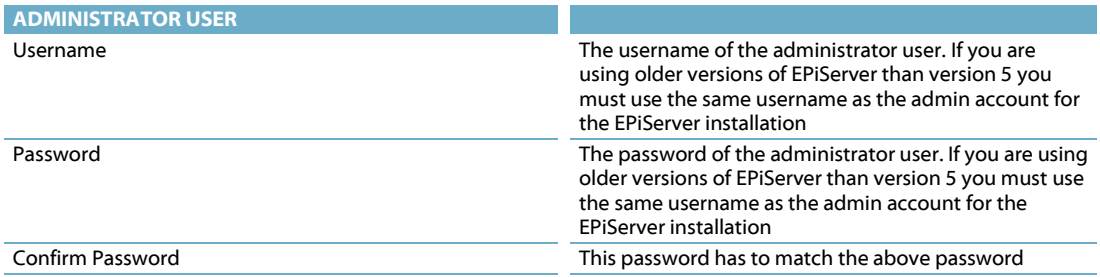

# <span id="page-7-0"></span>3.5. StarCommunity™

This package will install StarCommunity to an already present installation of the required framework components or a clean install where you also have selected the required framework components for installation.

Fill in the correct values by reading the explaining tables below and then click "Next".

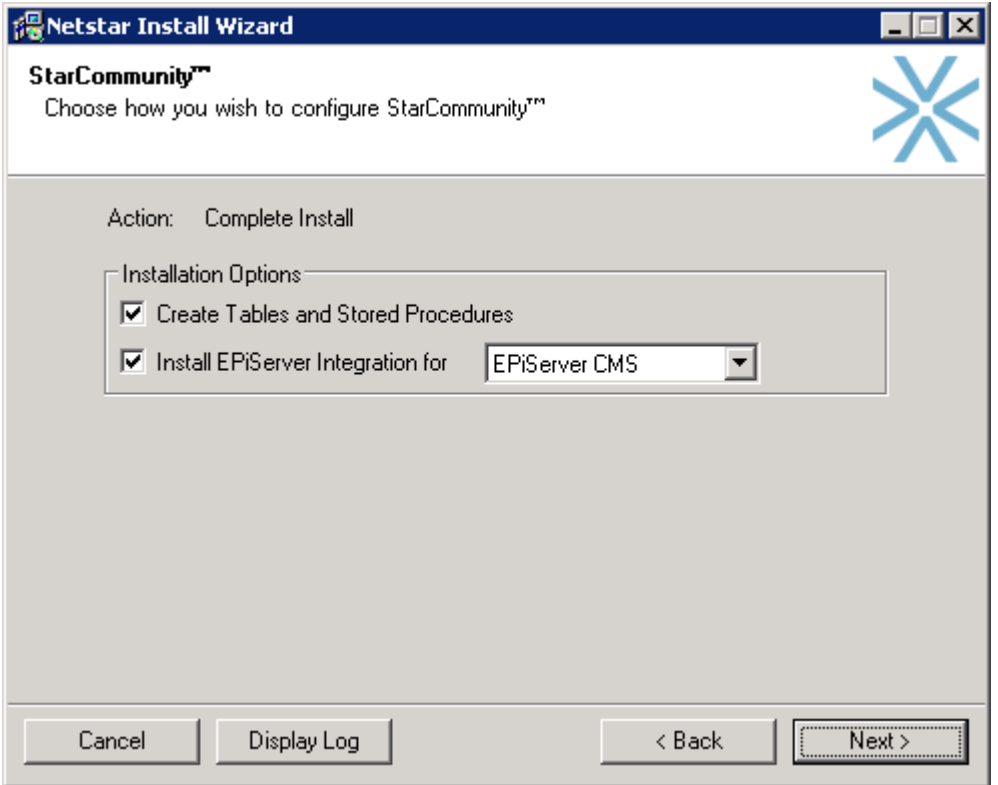

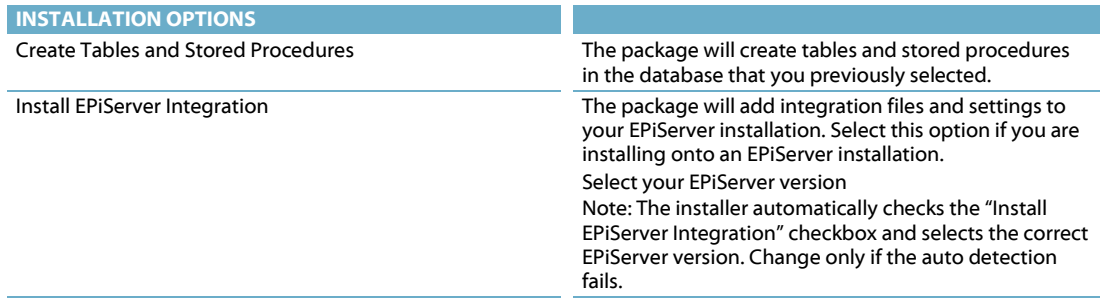

### <span id="page-8-0"></span>3.6. StarMail™

This package will install StarMail to an already present installation of the required framework components or a clean install where you also have selected the required framework components for installation.

Fill in the correct values by reading the explaining tables below and then click "Next".

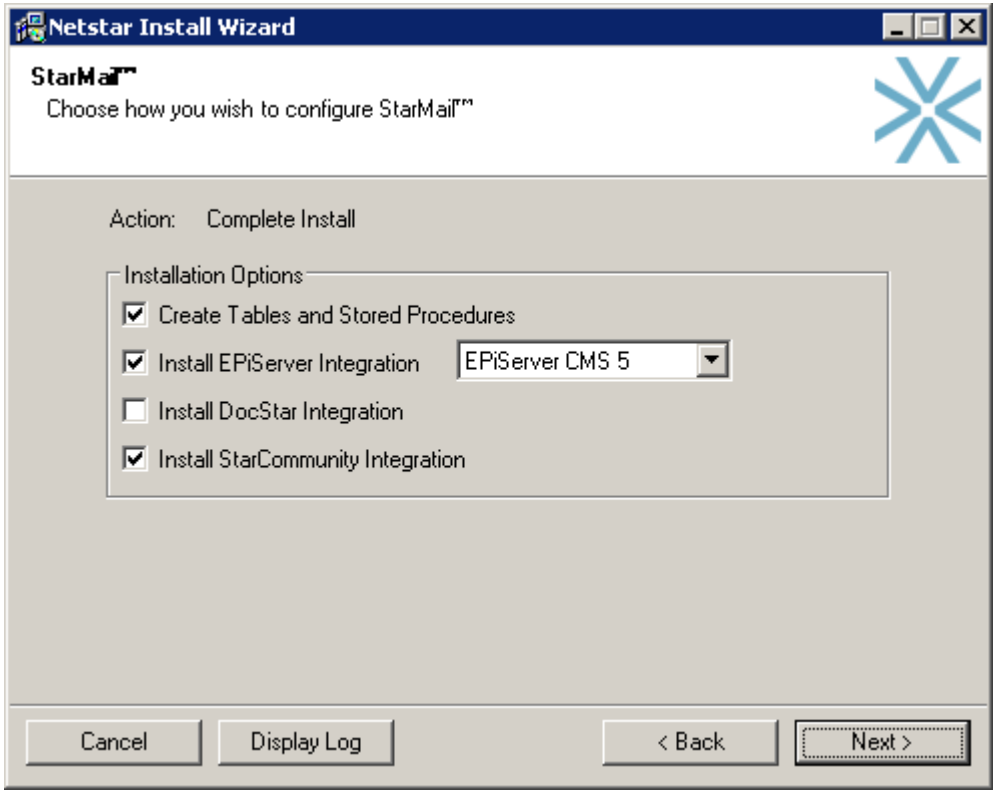

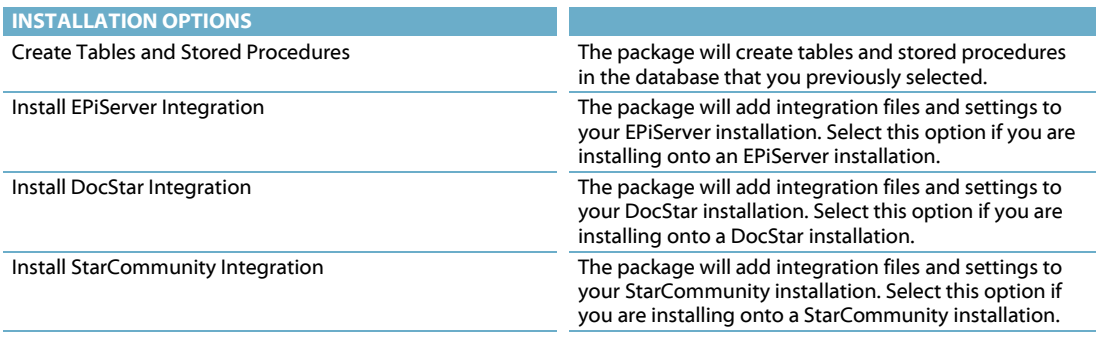

In the second step of the StarMail™ package you get to specify the settings required for a correct installation.

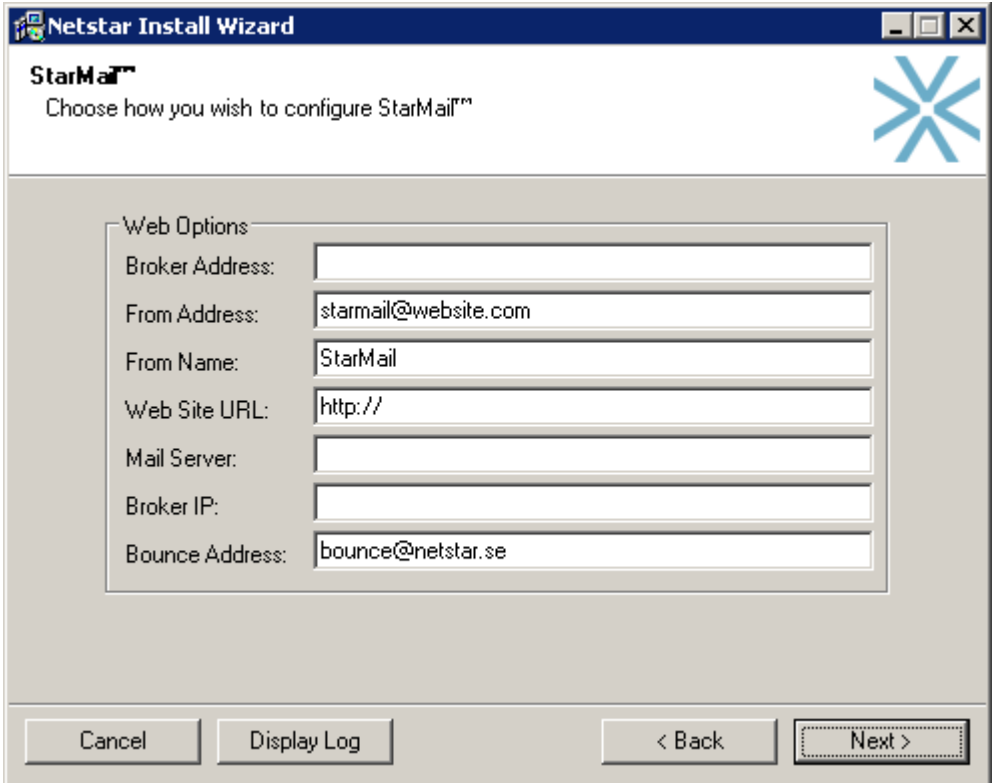

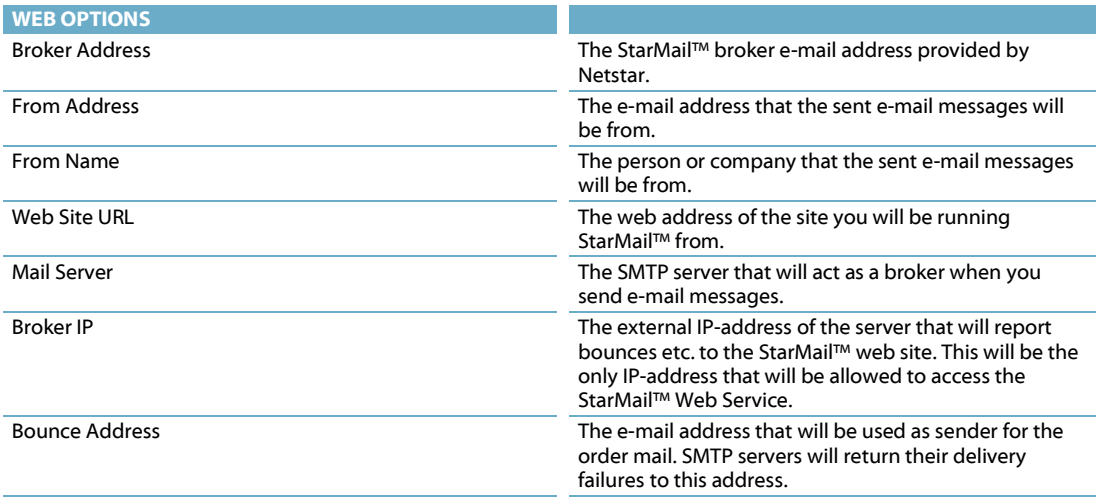

### <span id="page-10-0"></span>3.7. Overview

Simply accept the values you have entered and are displayed in this overview and then click "Next".

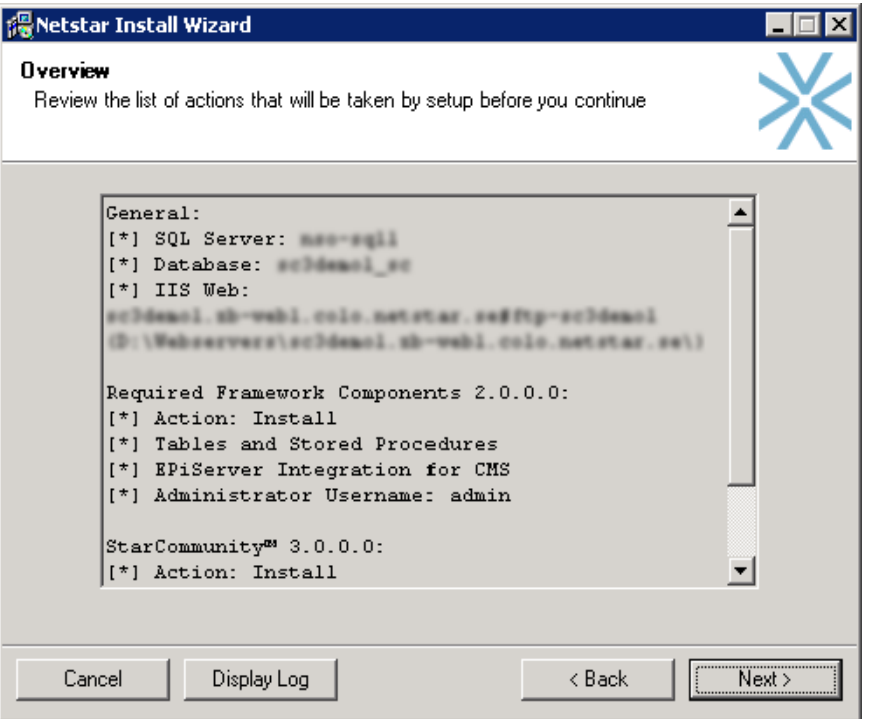

### <span id="page-11-0"></span>3.8. Questions during Installation

#### <span id="page-11-1"></span>3.8.1. Modify Authentication

If you install onto another web application, like a Content Management System such as EPiServer you might get this question.

In most cases answering "No" here is the best decision unless you want the required framework components to override your authentication methods.

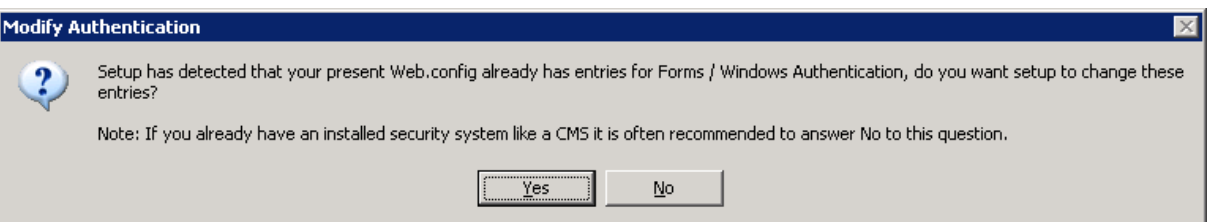

### <span id="page-11-2"></span>3.9. Finished

The installation completed successfully. If you run EPiServer, please see section 4 for further installation instructions. You can now reach the administration system at the URL: <http://yourwebsite.com/netstar/admin/> or if you run EPiServer log in to Edit Mode and click the "Netstar" tab.

# <span id="page-12-0"></span>4. EPiServer specific instructions

For use with EPiServer 4.6x make sure that your website is configured to use ASP.NET 2.0.

EPiServer 5.1 Final has a bug that prohibits third party providers from working properly. To circumvent this problem, change the name of the StarSuiteRoleProvider and StarSuiteMembershipProvider to a name that EPiServer recognizes, for example SqlServerRoleProvider and SqlServerMembershipProvider.

Following is a example for a workaround for the EPiCMS bug, check your own config file and modify it with the right providers and default providers:

```
<roleManager enabled="true" defaultProvider="MultiplexingRoleProvider" 
cacheRolesInCookie="true">
<providers>
<clear />
<add name="MultiplexingRoleProvider" 
type="EPiServer.Security.MultiplexingRoleProvider, EPiServer" 
provider1="SqlServerRoleProvider" providerMap1="SqlServerMembershipProvider" />
<add name="SqlServerRoleProvider" applicationName="EPiServerSample" 
type="StarSuite.Core.Web.Authorization.RoleProvider, StarSuite.Core.Web.Authorization" 
\frac{1}{2}</providers>
</roleManager>
<membership defaultProvider="MultiplexingMembershipProvider" 
userIsOnlineTimeWindow="10">
<providers>
<clear />
<add name="MultiplexingMembershipProvider" 
type="EPiServer.Security.MultiplexingMembershipProvider, EPiServer" 
provider1="SqlServerMembershipProvider" />
<add name="SqlServerMembershipProvider" applicationName="EPiServerSample" 
type="StarSuite.Core.Web.Authorization.MembershipProvider, 
StarSuite.Core.Web.Authorization" />
</providers>
</membership>
```
# <span id="page-13-0"></span>5. Setting Windows access rights

After installation is complete, altering the basic access rights might be required on your server. The following folders will need the specified security setup.

## <span id="page-13-1"></span>5.1. StarCommunity

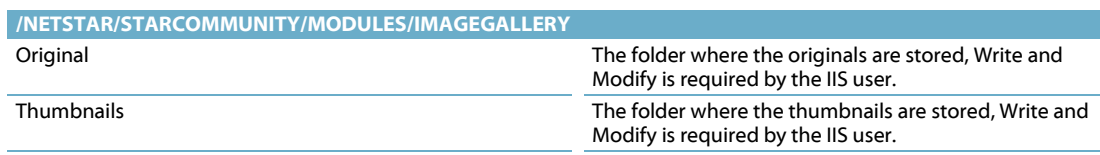

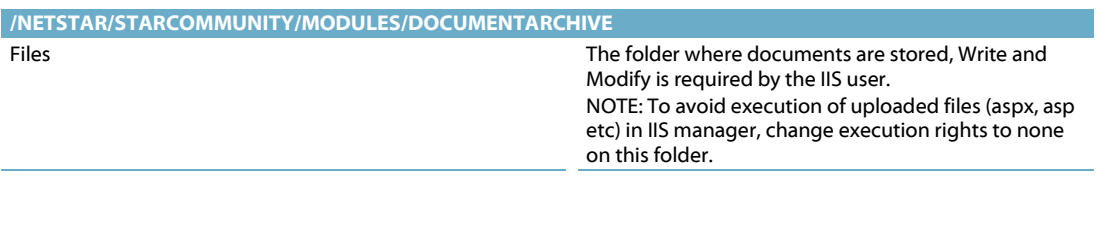

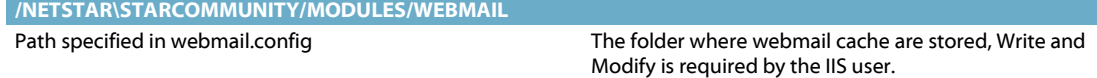

# <span id="page-14-0"></span>6. Changing default settings after Installation

The default settings are in most cases satisfactory, but sometimes changing these settings may be needed. This section of the document will cover the structure and parameters of the configuration files in all products.

Following the explanations in this section will allow you to change these settings manually with a text-editor.

#### <span id="page-14-1"></span>6.1. Required Framework Components

The default installation of Required Framework Components places its connection string in web.config. If there is already a web.config that includes an external connection string configuration file, Required Framework Components installer places its connection string there under the name "StarSuite".

#### <span id="page-14-2"></span>6.2. StarCommunity

#### <span id="page-14-3"></span>6.2.1. ConnectionLink

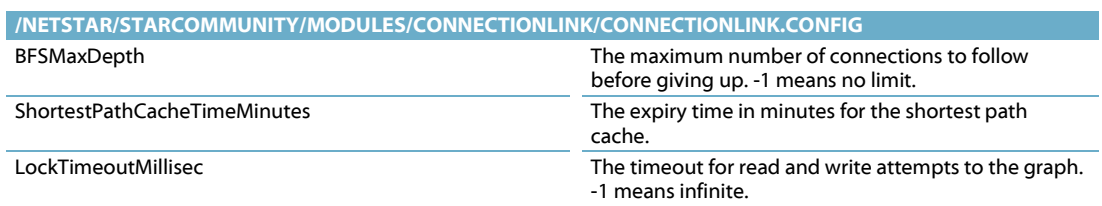

#### <span id="page-14-4"></span>6.2.2. Contact

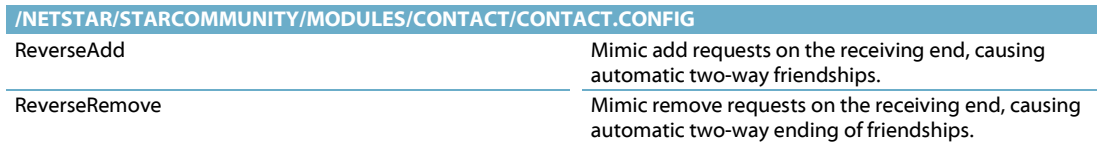

#### <span id="page-14-5"></span>6.2.3. DocumentArchive

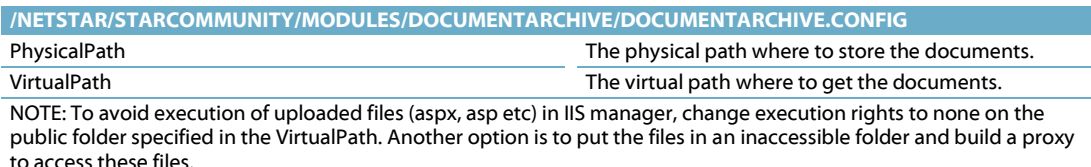

#### <span id="page-14-6"></span>6.2.4. Expert

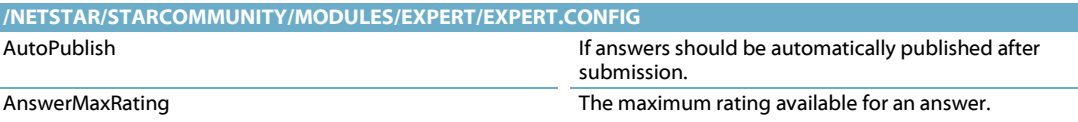

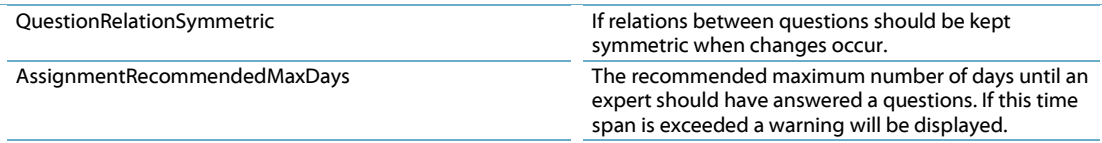

### <span id="page-15-0"></span>6.2.5. ImageGallery

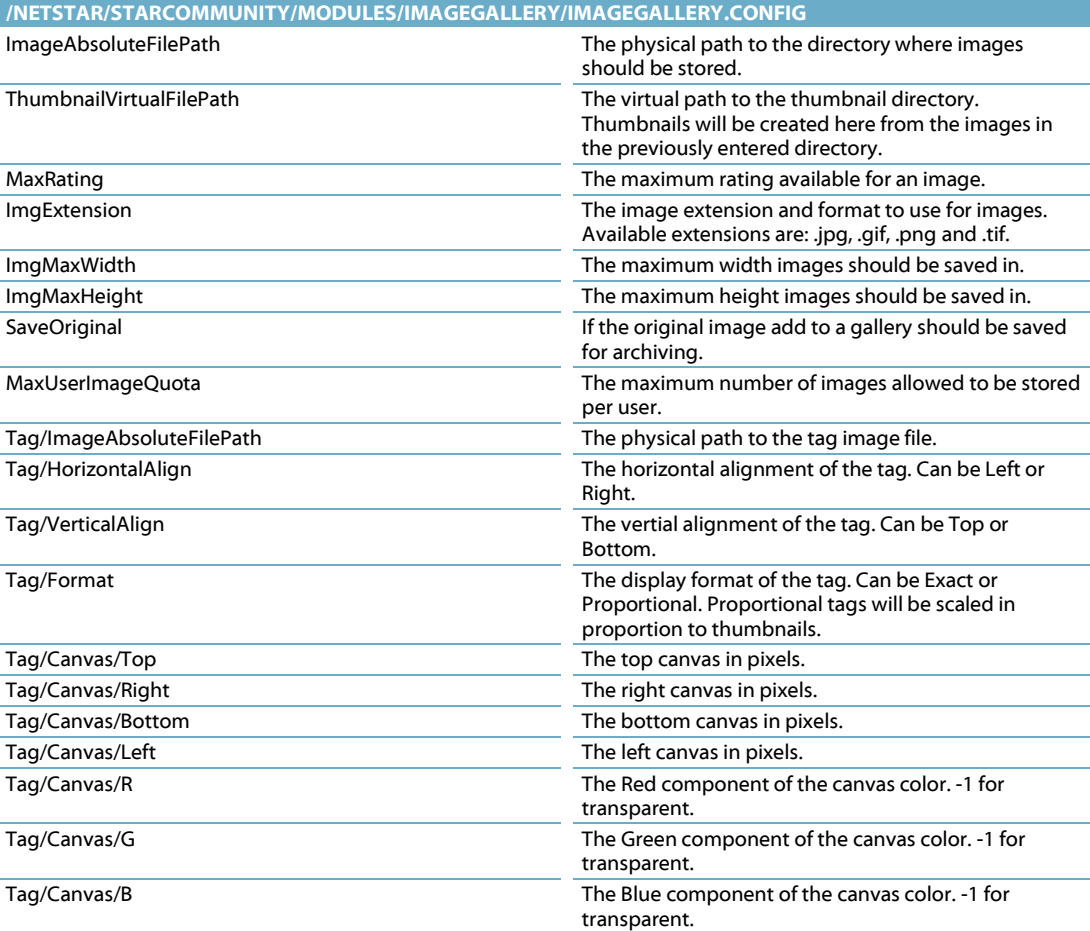

#### <span id="page-15-1"></span>6.2.6. NML

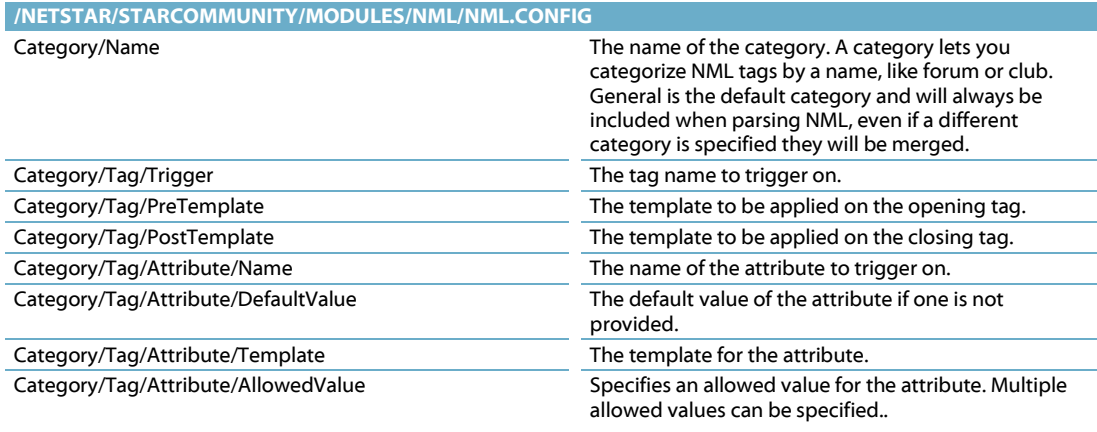

Category/Tag/Attribute/AllowedPattern An allowed regex pattern for values entered for this attribute.

#### <span id="page-16-0"></span>6.2.7. OnlineStatus

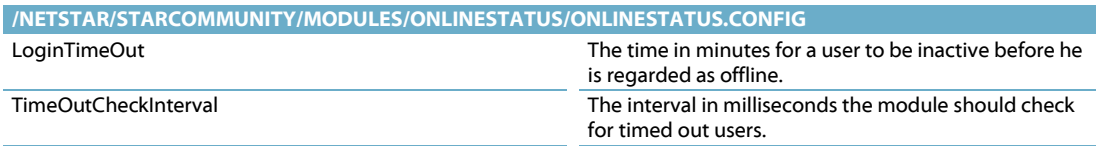

#### <span id="page-16-1"></span>6.2.8. Webmail

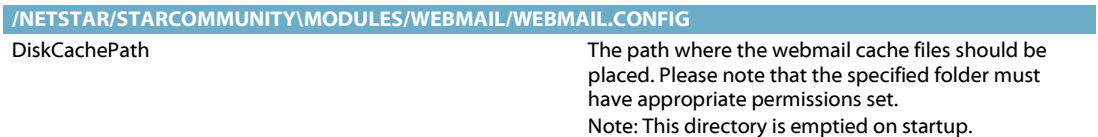

### <span id="page-16-2"></span>6.3. StarMail

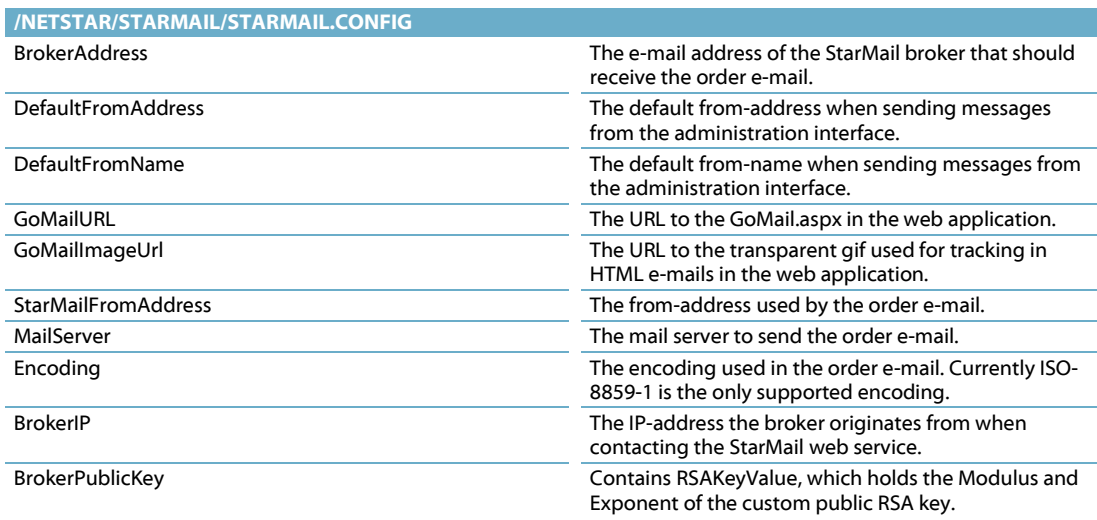

# <span id="page-17-0"></span>7. The Cache Replication System

Required Framework Components contains functionality to clear cached data on all remote nodes in a web cluster when that data is cleared locally; this is to make sure that cached data on all nodes is kept synchronized when changes are made. To do this, special UDP datagrams are broadcasted to all nodes.

Port and AlternatePort in the configuration file are the UDP ports that it will try to listen to and send requests to. It is actually bound to only one of these ports, the reason why two ports are configured is that when the application is recycled, it may not be possible to reclaim the same port.

BroadcastAddress should the broadcast address for a locally connected network that all nodes are reachable on.

If Port and AlternatePort are set to 0, cache replication is disabled.

#### <span id="page-17-1"></span>7.1. Running multiple StarCommunity instances on the same server

When running multiple instances on the same server, Port and AlternatePort should, unless it is set to 0, be different for each instance. If, however, several instances run on the same server with the same ports configured, that will cause errors on startup and all instances will not be able to bind their configured ports.

# <span id="page-17-2"></span>8. Running StarCommunity in a Web cluster

When running StarCommunity in a web cluster you need to share the content of the ImageGallery and DocumentArchive directories between all web servers in the web cluster. These shared directories can be located anywhere as long as they are accessible (with read and write permissions) by all web servers in the cluster. In the example below we create the shared directories on the database server, hereby named "server-sql".

To enable access from the web servers in the cluster to the shared directory you need to create 2 Virtual Directories in the IIS for each web server in the cluster, pointing to the shared directories created on server-sql.

Next step is to create a Virtual Directory in the IIS on each server in the cluster, pointing to the corresponding shared directory, for example "/upload/images/" and "/upload/files/". The IIS user on the web site needs read and write permissions in the shared directories.

The instructions above are not especially related to Netstar products, but are Windows functionality. The configuration may be set up in other ways than the way descripbed above as long as the same result is achived.

Before preceeding from this point: Make sure that the shared directories are accessible with read and write permissions from all web servers in the cluster via the Virtual Directories.

In this tutorial we assume that there is already a working installation of StarCommunity on 1 web server, hereby named Web1. The new web server is hereby named Web2.

- 1. Run the StarCommunity installer on Web2.
- 2. Copy all files and folders in the root directory of Web1 web site to the corresponding location on Web2
- 3. Modify the [\*]\Netstar\Modules\Replication\Replication.config on both web servers to enable cache replication.
	- <Name> should be the name of the web server
	- <Instance> must be the same for all web servers in the web cluster
	- <Port> and <AlternatePort> must be the same on all web servers in the cluster.
	- <BroadcastAddress> range must include all web servers in the cluster. Note that the web servers must reside on the same subnet.
- 4. Modify the [\*]\Netstar\StarCommunity\Modules\ImageGallery\ImageGallery.config on both web servers
	- <ImageAbsoluteFilePath> should be absolute path to the shared directory for Image Gallery.Original. For example: \\serversql\Webshare\Netstar\Images\Original
	- <ThumbnailVirtualFilePath> should be the virtual path to the shared directory for Image Gallery Thumbnails. For example: /upload/Images/Thumbnails
- 5. Modify the

[\*]\Netstar\StarCommunity\Modules\DocumentArchive\DocumentArchive.config on both web servers.

- <PhysicalPath> should be the physical path to the shared directory for Document Archive Files. Files. For For example: [\*]\Netstar\StarCommunity\Modules\DocumentArchive\Files.
- <VirtualPath> should be the virtual path to the shared directory for Document Archive Files. For example: /upload/files

Now you may set up the load balancing.

# <span id="page-18-0"></span>9. Help Us Become Better

Please send your comments and feedback on this installation manual by e-mail to [productfeedback@netstar.se.](mailto:productfeedback@netstar.se) We would also appreciate it if you where to notify us of any errors in this installation manual, or indeed, if there is any step you think might be described more clearly. Thank you.